AZZULE SYSTEMS

# Primus Online Audit Program

# Sysco IPM

Azzule Systems 09/27/17

# Table of Contents

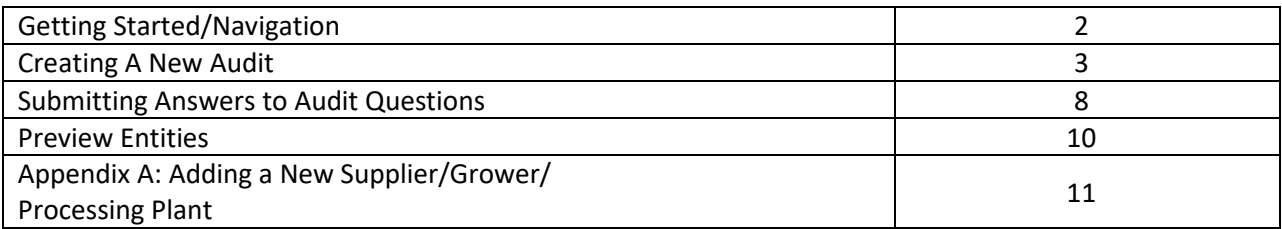

### GETTING STARTED/NAVIGATION

- 1. Access link and login using your username and password.
- 2. Select auditor type: IPM Inspector. This may already be selected for you; if not, select from the drop-down list and click "Continue."
- 3. The left-hand menu allows you to navigate to different areas for the specified login:
	- a. Audit types—allows you to view the description for the IPM audit
	- b. New Audit-allows you to create a new audit
	- c. Unfinished Audits—allows you to view and access any unfinished audits
	- d. Audits History—allows you to view any completed and submitted audits
	- e. Update Profile—allows you to access and edit your auditor profile
	- f. Contact Us—allows you to send an email for assistance. (If your mail client does not open, please notify support directly at the following address: auditnotifications@primuslabs.com)
	- g. Logoff—disconnect from the Online Audit System

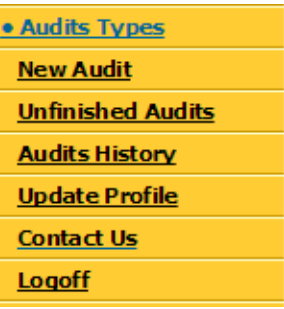

## CREATING A NEW AUDIT

- 1. Click "New Audit"
- 2. Select template, check if it is a pre-assessment audit, and choose the status type of the audit (announced or unannounced); click "Continue"

On the next screen, please select whether or not it's an audit for a supplier location that is participating in the potato sustainability initiative

## IS THE AUDIT FOR A SUPPLIER LOCATION THAT IS PARTICIPATING IN THE POTATO **SUSTAINABILIY INITIATIVE?**

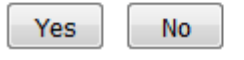

Then the audit template:

If the audit is a potato sustainability initiative, these templates are available:

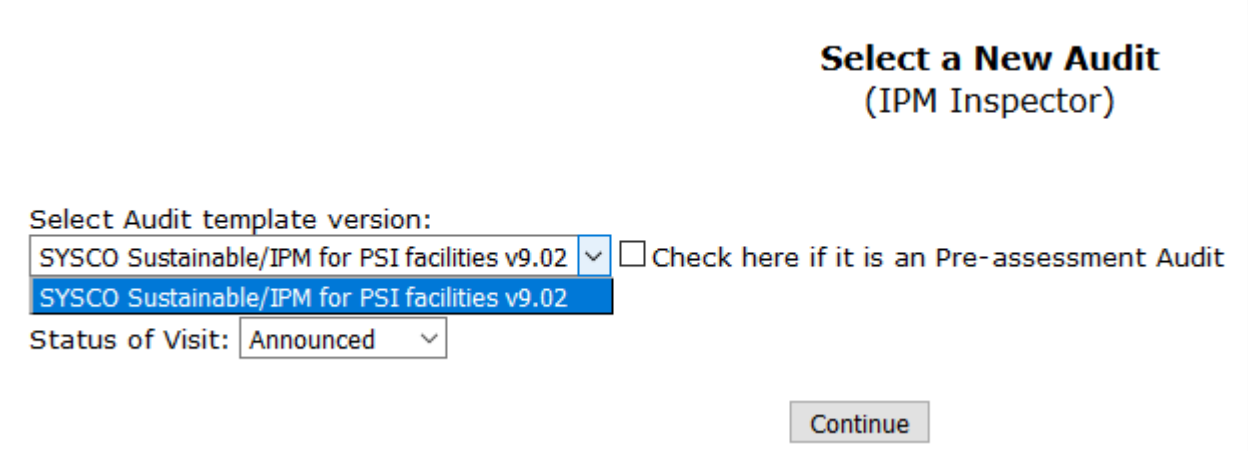

If the audit is not a potato sustainability, this template is available:

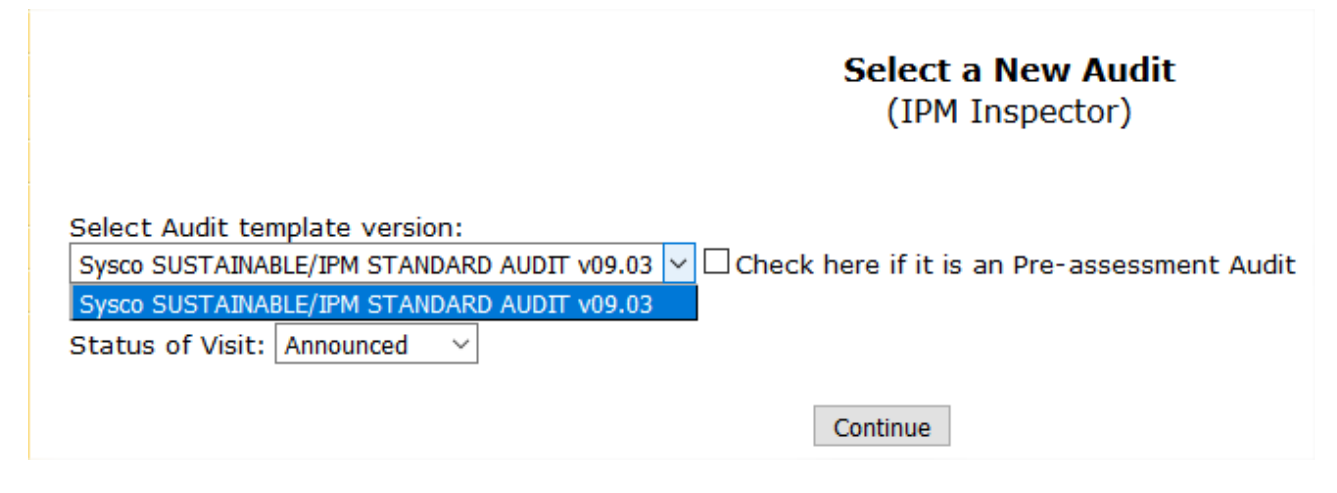

3. The next screen shows the assigned audit number and requires general information about the audit taking place:

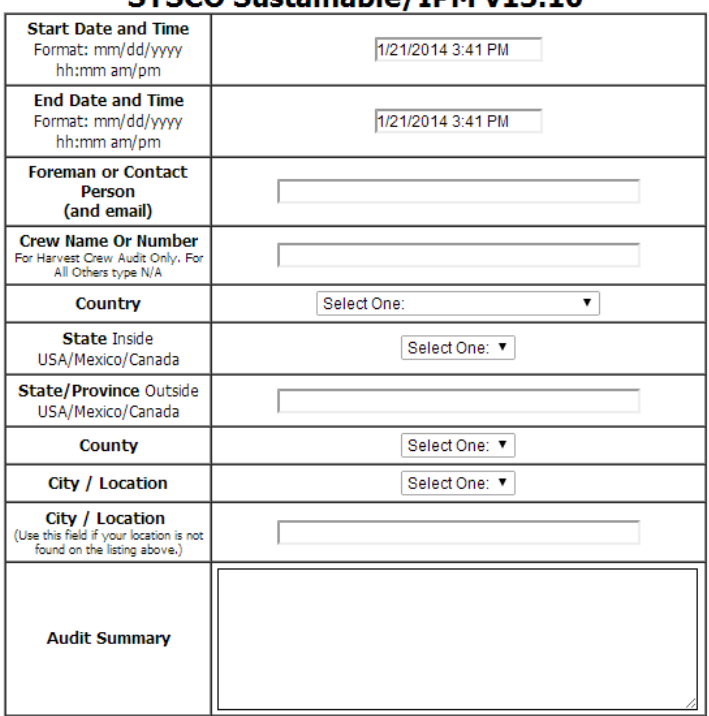

# Audit Information (188291)<br>SYSCO Sustainable/JPM v13.10

- a. Start Date and Time—please make sure to use the specified format
- b. End Date and Time please make sure to use the specified format
- c. Foreman or Contact Person specify the individual responsible for managing the operation at the time of the audit and include email address
- d. Crew Name or Number for harvest crews only, otherwise N/A
- e. Country–choose from catalog
- f. State–choose from catalog
- g. County–choose from catalog
- h. City/Location–choose from catalog
- i. City/Location-if not available in the previous drop-down list
- j. Audit Summary–add any notes summarizing the audit or operation
- k. There are additional options at the bottom if you plan to enter GPS coordinates, add Spanish or Portuguese comments, or if you are using this for testing purposes.
- l. You can also add files by clicking the appropriate icon.
- 4. Click "Submit" at the bottom of the screen.
- 5. Select commodities by highlighting one or more from the list on the right and clicking "Select," so that they appear on the left. If a commodity is not available in the list, send an email to auditnotifications@primuslabs.com with a request to have it added.

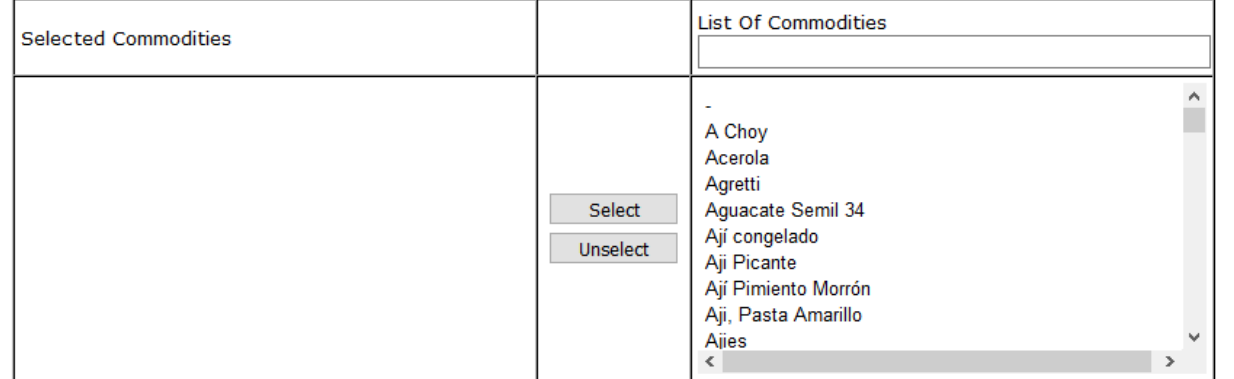

To Select the commodities for this Audit:

- . Highlight the commodity (You can hold the ctrl key and select multiple commodities)
- · Click On "Select"
- . You can add multiple commodities by repeating the above steps
- . Enter the additional info (percent of production, acreage, etc...) below the commodities list. The sum of all percents must be equal or less than 100%
- . Use the "Save" or "Continue" button to save the information

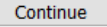

If you selected the potato sustainability initiative audit scheme the product list will be limited to potato only commodities:

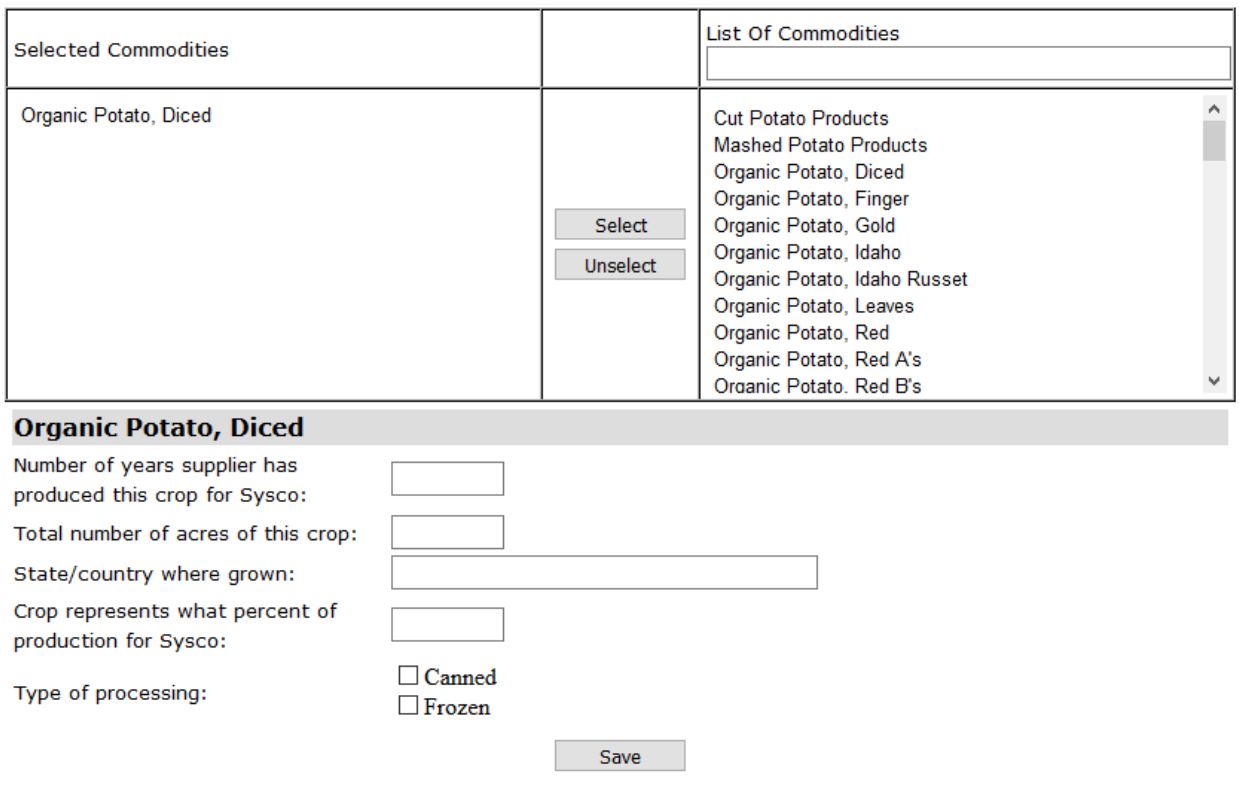

For each product selected, you will be required to identify the following:

- a. Number of years supplied to Sysco
- b. Number of acres of this crop
- c. State / Country where the selected crop(s) were grown:
- d. Percentage that the selected crop represents for Sysco
- e. Type of processing
- 6. Click "Save," and then "Continue"
- 7. Identify the supplier(s) associated with this audit:

# **Suppliers for Audit 344648**

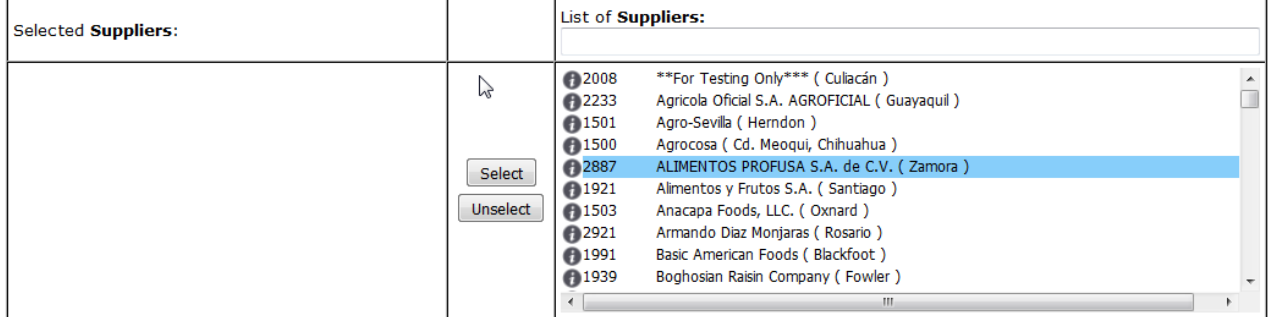

If the Supplier is not in the list, please click on New Supplier.

If you would like to view or edit the Supplier information, please select the desired Supplier from the list on the right and click on View/Edit.

Continue

- a. Highlight the supplier(s) in the right-hand column and click "Select" to display in the left- hand column, then click "Continue"
- b. If the supplier is not listed, click "New Supplier." See Appendix A for adding a new supplier

c. You can review the suppler information clicking on the information icon  $\bullet$ , this will show the next screen, you can search the supplier, too if you type the name on the text box above the supplier list.  $\mathbf{r}$ 

I

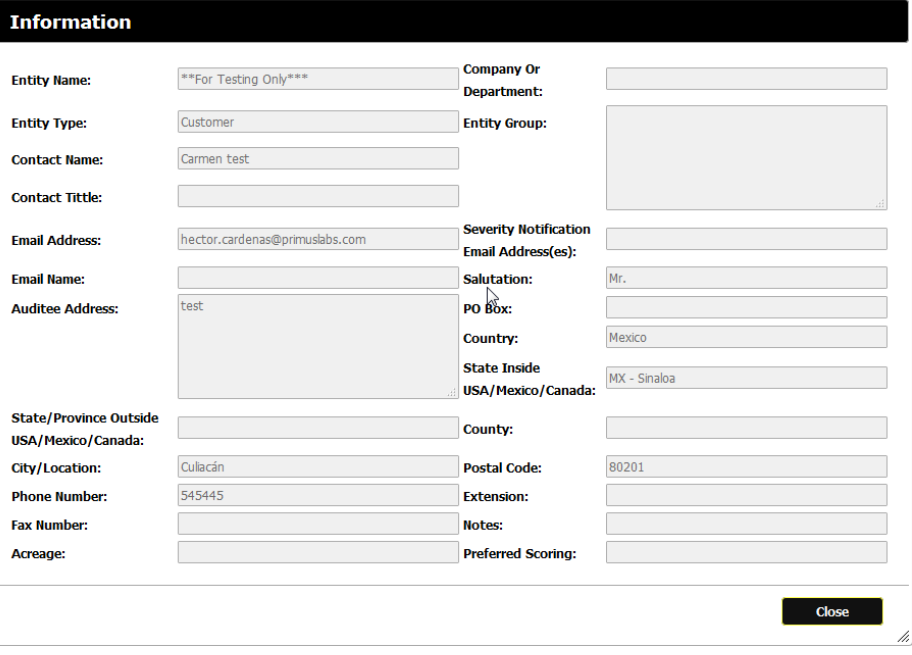

8. Identify the grower(s) associated with this audit:

# **Grower for Audit 344648** in the following group(s): \*\* For Testing Only\*\*\*

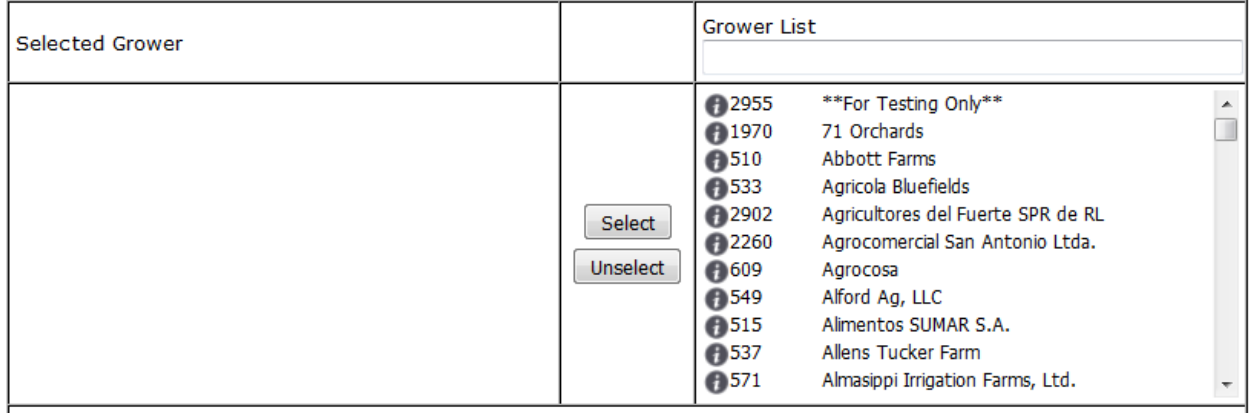

If the Grower is not in the list, please click on New Grower.

If you would like to view or edit the Grower information, please select the desired Grower from the list on the right and click View/Edit.

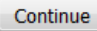

- a. Highlight the grower(s) in the right-hand column and click "Select" to display in the left- hand column, then click "Continue"
- b. If the grower is not listed, click "New Grower." See Appendix A for adding a new grower
- 9. Identify the processing plant associated with this audit:

# **Processing Plant for Audit 344648** in the following group(s): \*\* For Testing Only\*\*\*

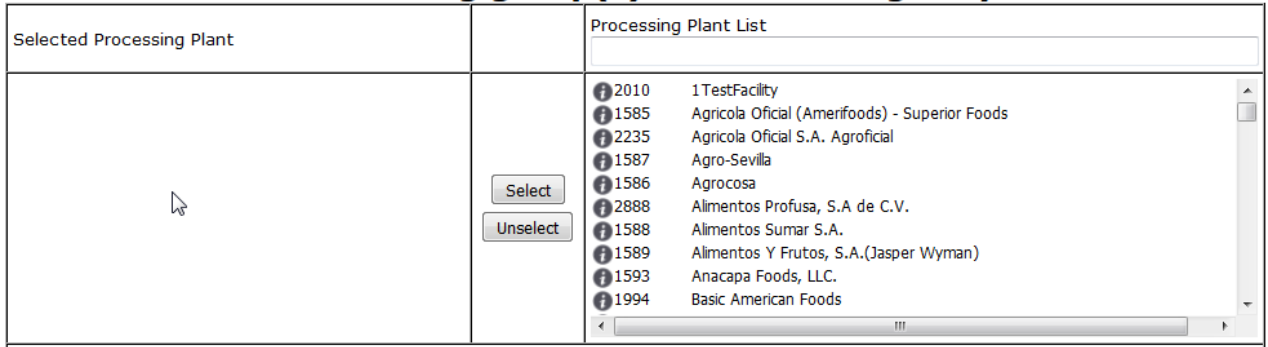

If the Processing Plant is not in the list, please click on New Processing Plant

If you would like to view or edit the Processing Plant information, please select the desired Processing Plant from the list on the right and click View/Edit.

Continue

- a. Highlight the processing plant in the right-hand column and click "Select" to display in the left-hand column, then click "Continue"
- b. If the processing plant is not listed, click "New Processing Plant." See Appendix A for adding a new processing plant
- 10. Click "Continue." You are now ready to answer audit questions. There are multiple questions per category.

#### SUBMITTING ANSWERS TO AUDIT QUESTIONS

- 1. Provide a response for each question
- 2. Use the "Memo" field to add notes
- 3. Files can be attached by clicking the appropriate icon to the right of each question's row:

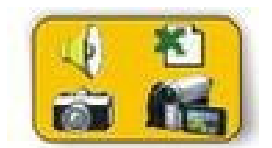

4. On the environmental practice audit program question, if you don't see your program listed, please user the "other" option, this will show a text box for you to specify your program.

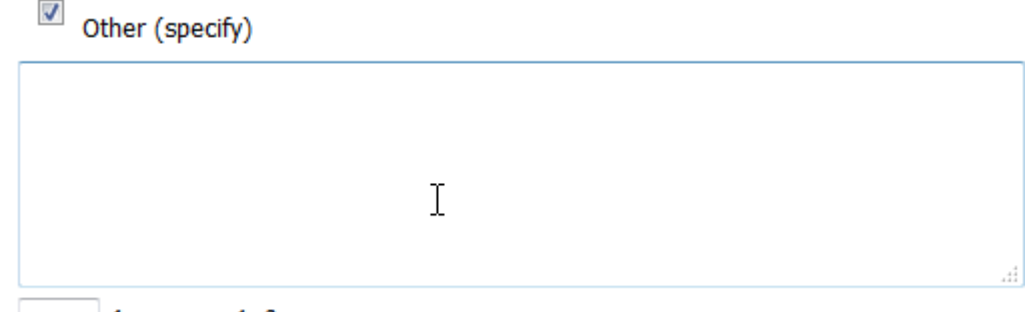

510 characters left

- 5. Save frequently by using the "Save and Continue" button in the upper-right corner of the screen
- 6. Click "Save and Review" at the bottom of the page to either:
	- a. Edit answers for the current category
	- b. Continue with the next category
	- c. Review the complete audit
- 7. In the crop-specific category, the question set will repeat if multiple commodities have been selected. The score for each commodity will be adjusted by percent of production that was specified at the beginning of the audit:

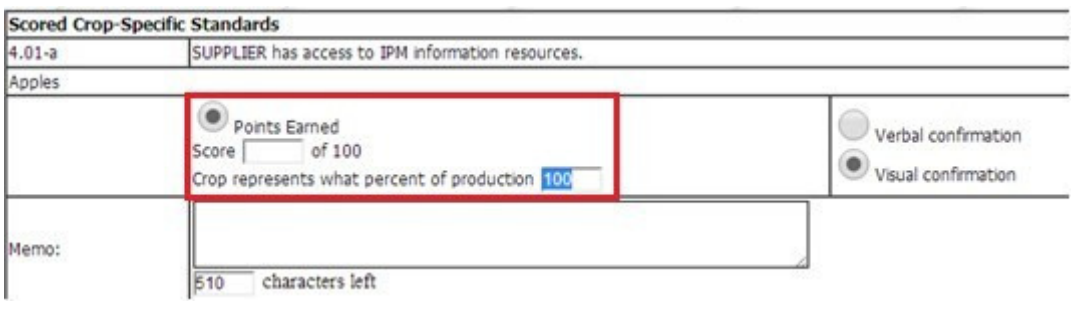

- 8. Submitted answers will be viewed. You can use the menu on the left to return to sections that require editing.
- 9. When you have completed submitting answers for the crop-specific category, you will be able to review your submitted answers for the entire audit. You can choose to "Edit Answers" or "Send Audit" to submit the audit to Sysco and save it to your "Finished Audits" folder.

# PREVIEW ENTITIES

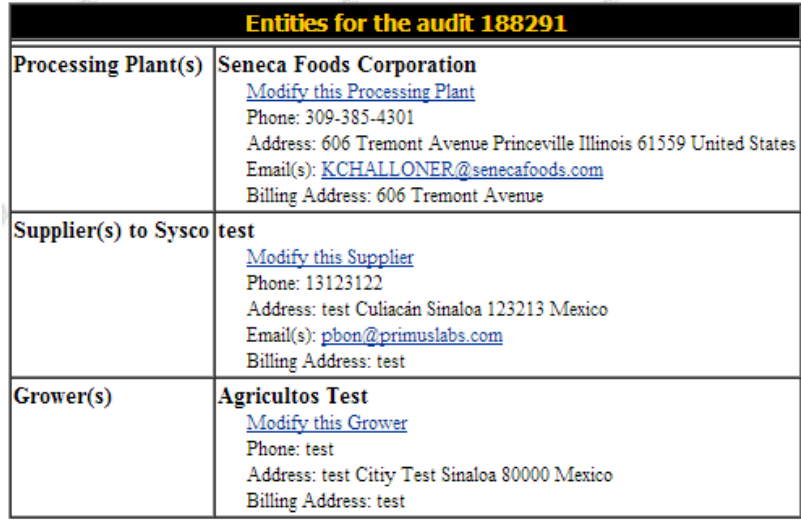

- 1. Click "Preview Entities" in the left-hand menu
- 2. Review the selected information. Necessary changes can be made by clicking "Modify this Processing Plant/Supplier/Grower"
- 3. If you choose to modify an entity, you will be able to update any of the relevant information. Click "Update" to save changes or "Restore" to show original information:

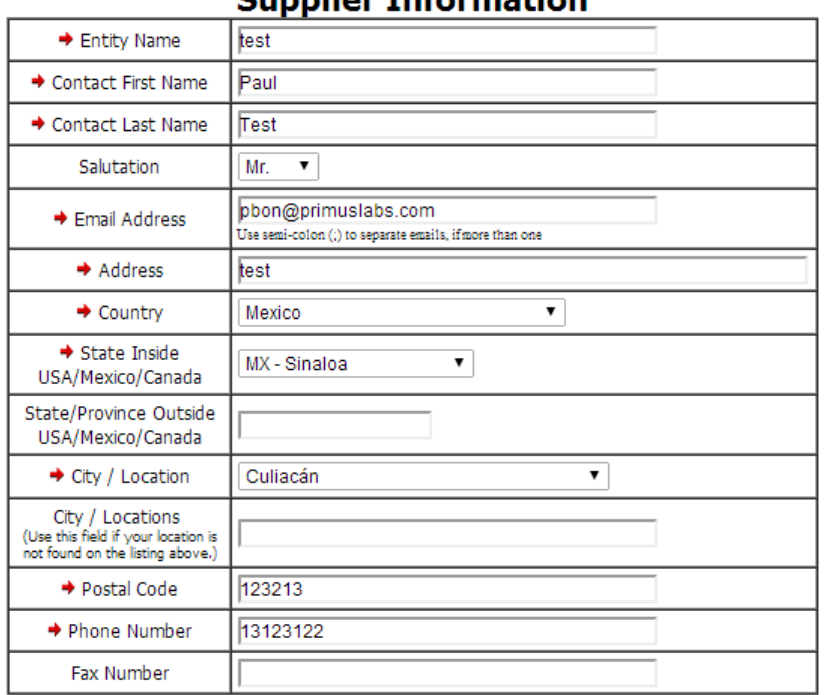

# **Cunnlier Information**

Update Restore Back

# APPENDIX A: ADDING A NEW SUPPLIER/GROWER/PROCESSINGPLANT

- 1. Enter the name of the supplier/grower/processing plant in the "
Name" box and click "Submit." The database will first attempt to search and locate the supplier/grower/processing plant in your current database list. If you see the one you are looking for, click "Select\_\_\_\_\_\_\_\_." Otherwise, skip to step 3.
- 2. You will see the message "The\_\_\_\_\_\_has been selected"-click "OK"

# If your supplier/grower/processing plant was not listed in step 1, please continue to step 3…

- 3. Select the "Click Here" link.
- 4. Type in the name again and click "Submit." The database will now search the program catalog for the supplier/grower/processing plant. If located, click on "Select ...................." If not, then skip to step 6.
- 5. Review/edit the "\_\_\_\_\_\_\_\_\_Information" if necessary, then click "Insert" to save. Clicking "Restore" will display the original information for the supplier/grower/processing plant listing.

# If your supplier/grower/processing plant was not listed in step 4, please continue to step 6…

- 6. Select the "Click Here" link at the bottom of the results.
- 7. Enter the new supplier/grower/processing plant's information and then click "Insert."

8. You will see the message "The new \_\_\_\_\_\_\_\_\_has been created"-click "OK"